# **Программный модуль «Система Быстрых Платежей»**

*Руководство пользователя*

Редакция от 17.07.2022

Версия 1.0.0

# <span id="page-1-0"></span>**Оглавление**

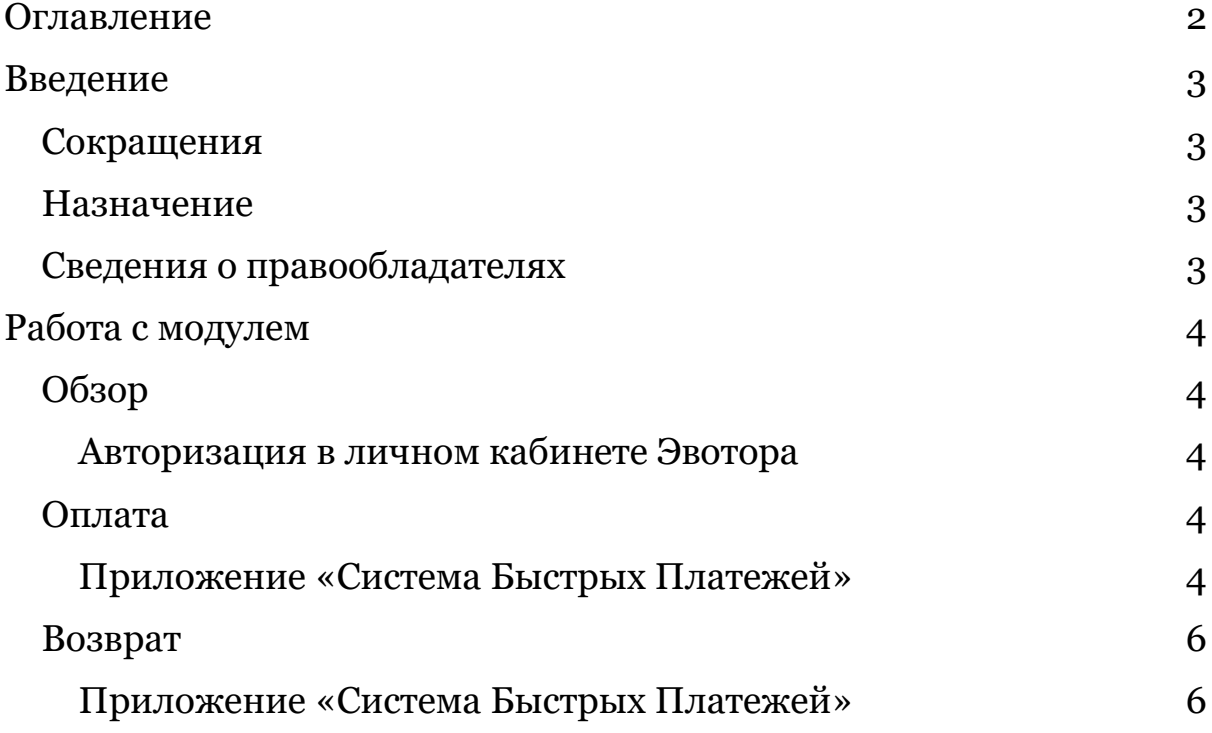

## <span id="page-2-0"></span>**Введение**

#### <span id="page-2-1"></span>**Сокращения**

- ОС операционная система.
- ПО программное обеспечение.
- СБП Система Быстрых Платежей
- ДС денежные средства

#### <span id="page-2-2"></span>**Назначение**

Это руководство содержит информацию о работе с программным модулем «Система Быстрых Платежей» для кассиров, товароведов и руководителей предприятий торговли.

Программный модуль содержит дополнение к ПО Evotor POS, необходимое для проведения оплаты товаров и услуг с помощью динамического QR-кода СБП. Модуль предназначен для установки на онлайн-кассы марки «Эвотор».

#### <span id="page-2-3"></span>**Сведения о правообладателях**

Авторские права на программный модуль «Система Быстрых Платежей» принадлежат ООО «Эвотор».

# <span id="page-3-0"></span>**Работа с модулем**

### <span id="page-3-1"></span>**Обзор**

Программный модуль «Система Быстрых Платежей» включает в себя приложение для касс Эвотор — «СБП Эвтор», а также вебинтерфейс в личном кабинете Эвотора.

Приложение СБП устанавливается на кассу с сайта Эвотор после покупки приложения «Сматр-терминал Плюс» тарифа «Профи» также на сайте Эвотор.

#### <span id="page-3-2"></span>**Авторизация в личном кабинете Эвотора**

На компьютере зайдите на сайт market.evotor.ru. Нажмите «Личный кабинет».

Введите логин и пароль от вашей учётной записи. Логин — это номер телефона, который вы указывали, когда активировали Эвотор.

Откройте **Магазин приложений → Смарт-терминал Плюс** и выберите тариф «Профи». Оплатите тариф и выберите устройство за которым будет закреплено данное приложение.

Далее перейдите обратно в **Магазин приложений → СБП Эвотор** и установите приложение на ту же кассу, на которую установили приложение «Смарт-терминал Плюс».

### <span id="page-3-3"></span>**Оплата**

#### <span id="page-3-4"></span>**Приложение «СБП Эвотор»**

Если вы хотите продать товар или услугу СБП, необходимо как обычно сформировать чек на кассе и выбрать способом оплаты «Оплата через СБП»

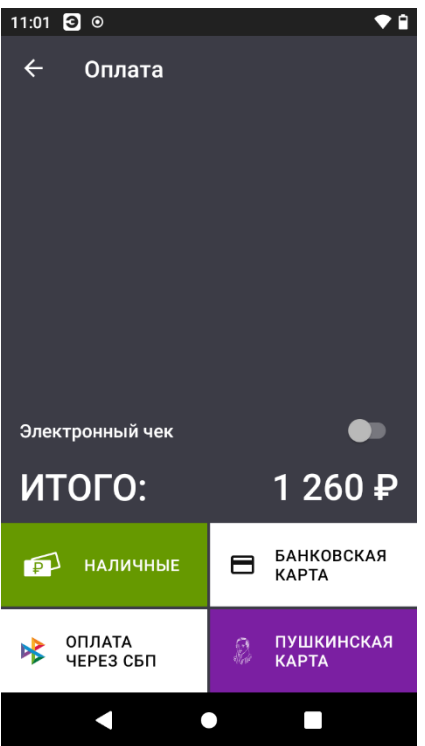

Открывается экран с QR-кодом, который нужно показать покупателю, а он должен отсканировать этот QR-код.

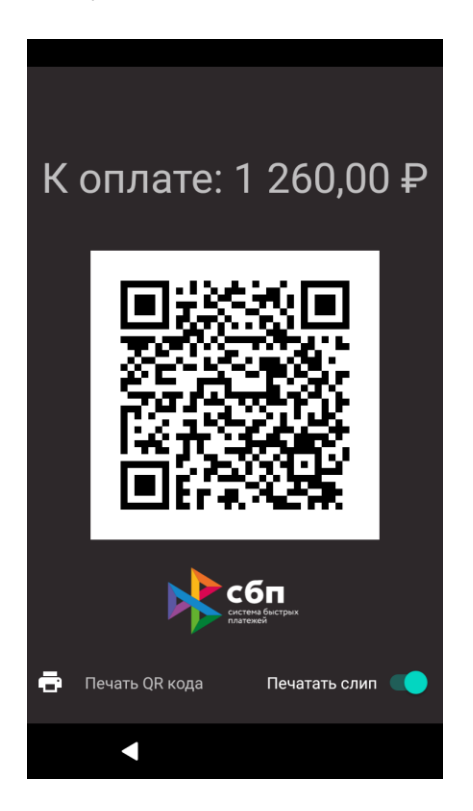

Распечатать QR-код на чековой ленте можно нажав на кнопку «Распечатать QR-код».

На экране появится подтверждение оплаты, и касса напечатает фискальный чек.

Готово! Вы провели безналичную оплату с помощью QR-кода.

### <span id="page-5-0"></span>**Возврат**

#### <span id="page-5-1"></span>**Приложение «Система Быстрых Платежей»**

Если вы хотите сделать возврат денежных средств за товар или услугу, необходимо в главном меню кассы Эвотор выбрать «Возврат».

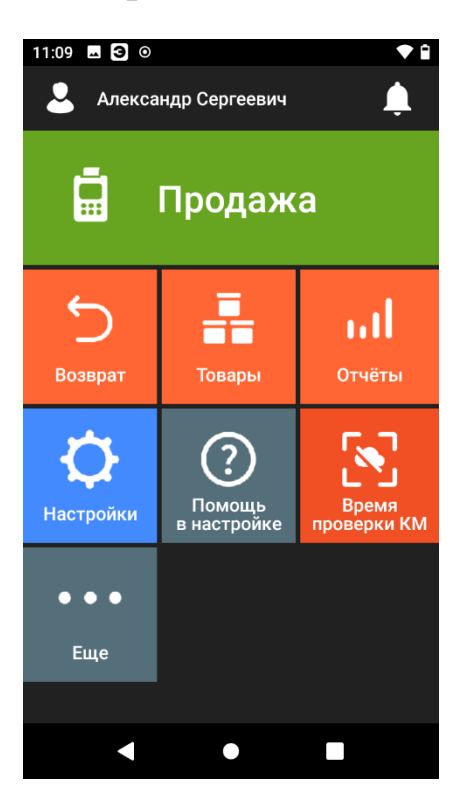

Необходимо найти нужный чек и нажать «К возврату».

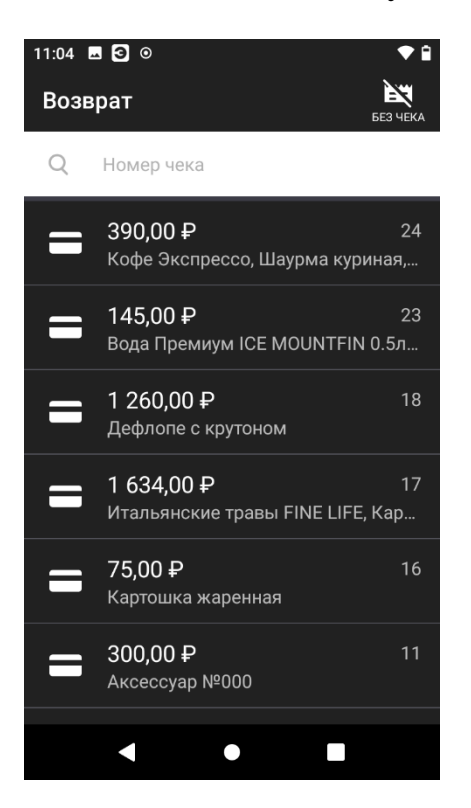

Выбрать товары или услуги, по которым необходимо сделать возврат

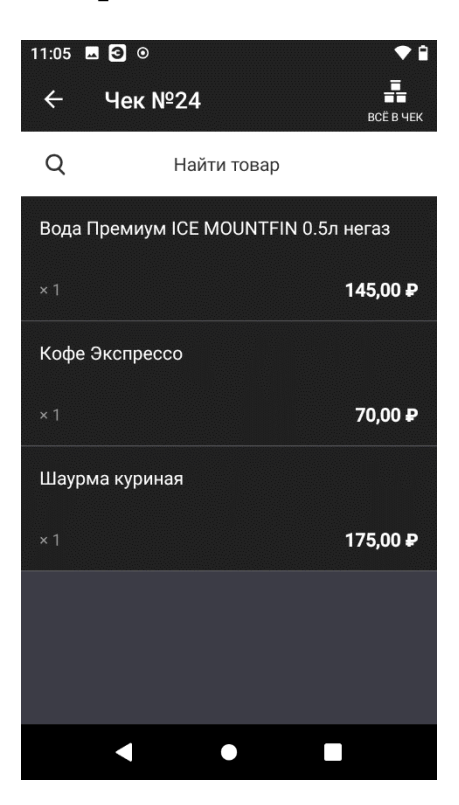

Подтвердить возврат нажал «К возврату»

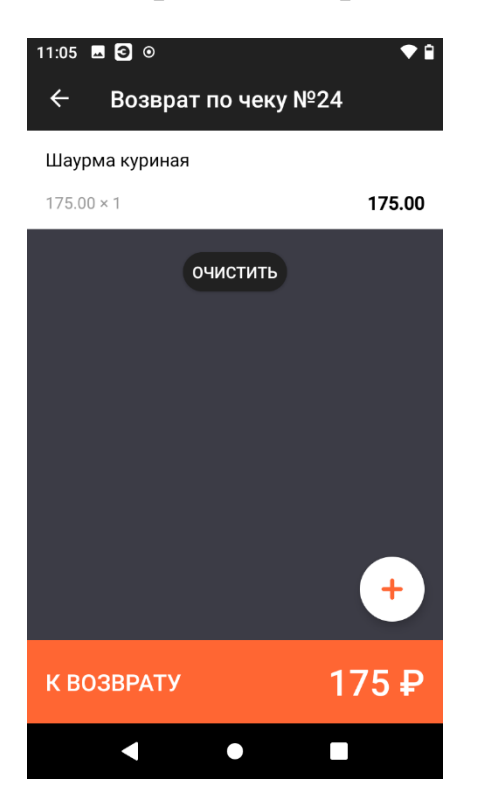

Выбрать единственный доступный способ возврата «СБП»

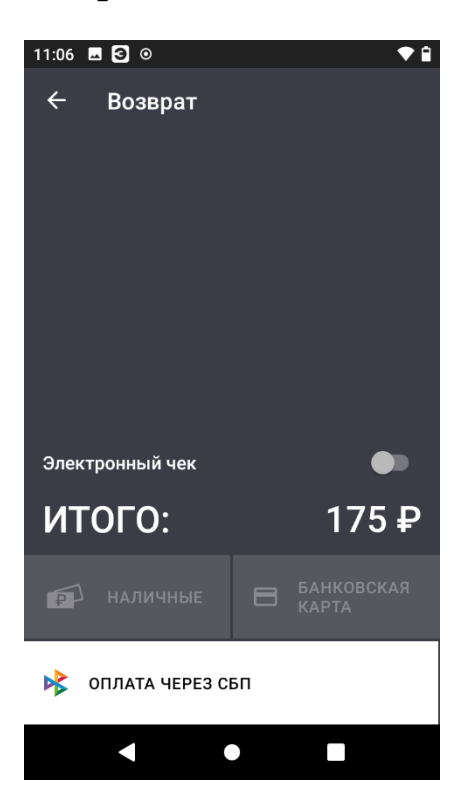

На экране появится экран успешного возврата, и касса напечатает фискальный чек.

Готово! Вы произвели возврат ДС с помощью СБП.